Primon App bejelentkezés nélküli admin beállítások

# **PRIMON 6.0**

NYOMTATÁSKÖVETŐ ÉS -VEZÉRLŐ **RENDSZER** 

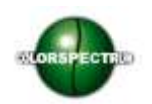

© Colorspectrum Kft., 2015

Ez a kezelési kézikönyv, útmutató és leírás a Colorspectrum kft szellemi tulajdonát képezi. Illetéktelen felhasználását, a tulajdonos engedélye nélküli másolását, vagy bármilyen módon történö reprodukálását a törvény bünteti.

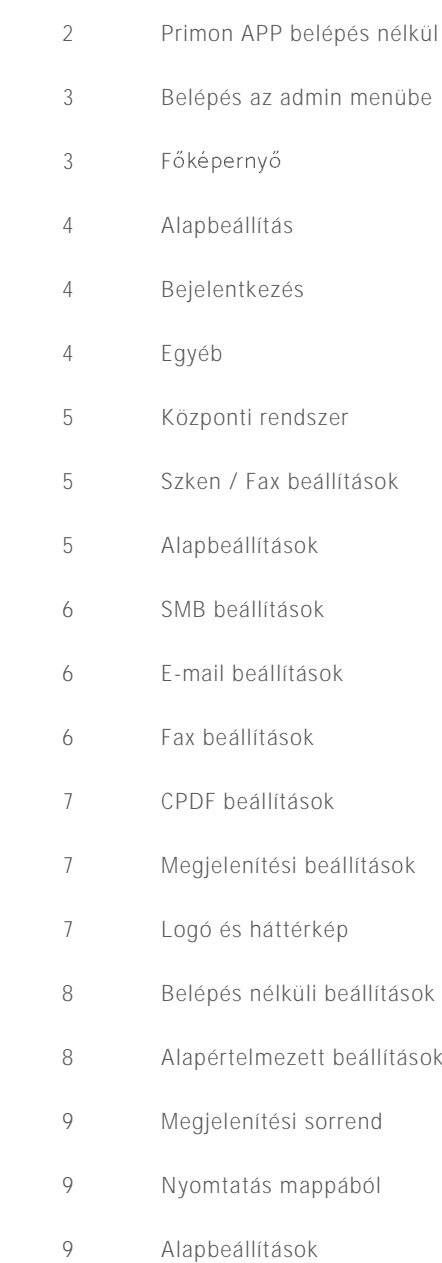

Tartalomjegyzék

# PRIMON APP BELÉPÉS NÉLKÜL

Amennyiben Ön a PRIMON App belépés nélküli változatával rendelkezik, akkor a beállítások gépenként személyre szabhatóak.

Ez a leírás azt mutatja meg, hogy melyek azok a beállítások, amelyek szükségesek a belépés nélküli PRIMON App megfelelő működéséhez.

 $\overline{2}$ 

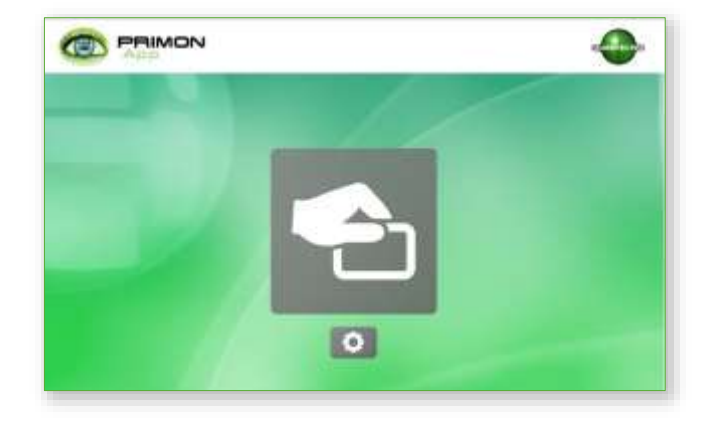

# B F L É P É S A Z A D M I N M E N Ü B E

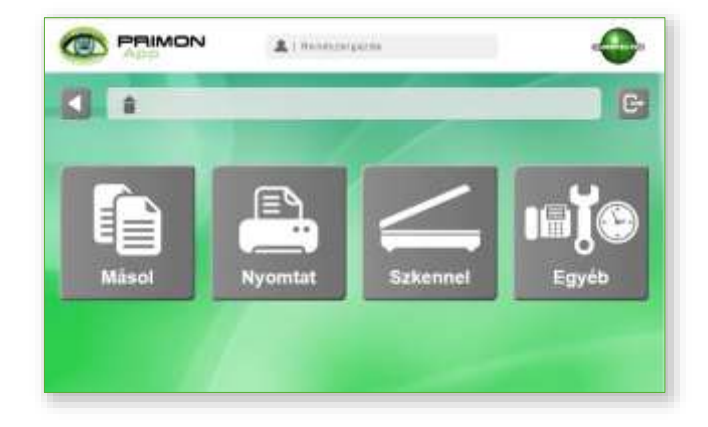

Majd be kell írni az MFP admin jelszavát és megnyomni az OK gombot.

Miután fel lett telepítve a PRIMON App alkalmazást az adott eszközre, fontos hogy még a használat kezdete előtt belépjen az App adminisztrátor felületére és elvégezzen néhány beállítást. Az admin felületre csak az léphet be, akinek erre jogosultsága van, és tudja az MFP admin jelszavát. A belépéshez csak meg kell nyomni a képernyő jobb felső sarkában elhelyezett logót (ami ebben az esetben a Colorspectrum).

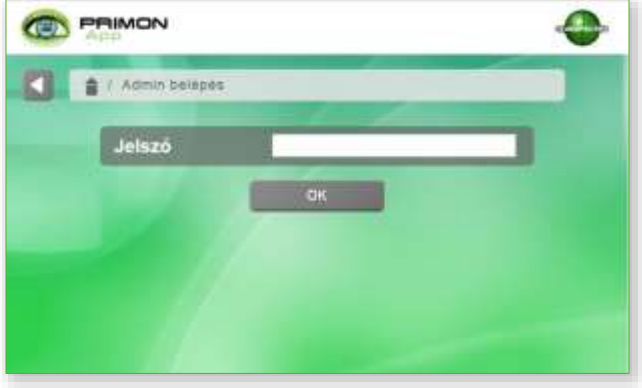

# FŐKÉPERNYŐ

Az admin menü képernyője öt főmenüvel rendelkezik, melyek a következők:

- › Alapbeállítások
- › Szerver beállítások
- › Szken / Fax beállítások
- › Megjelenési beállítások
- › Belépés nélküli beállítások

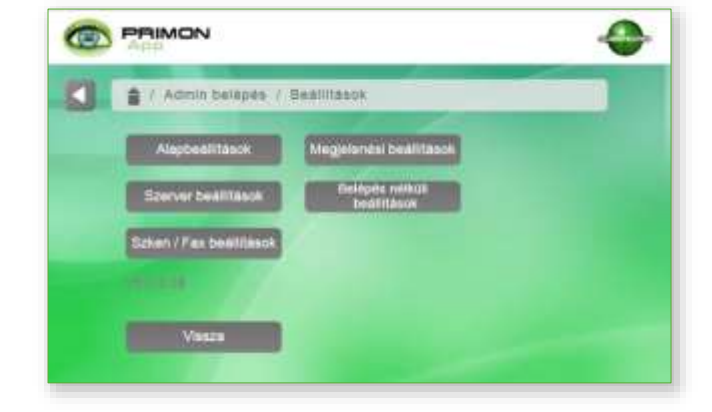

3

# A L A P B E Á L L Í T Á S O K

Először is lépjen be az Alapbeállítások menüpontba és válassza a Bejelentkezés menüt.

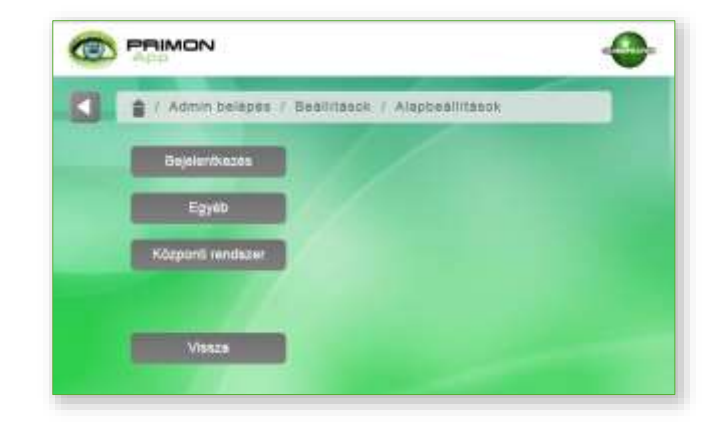

#### Bejelentkezés

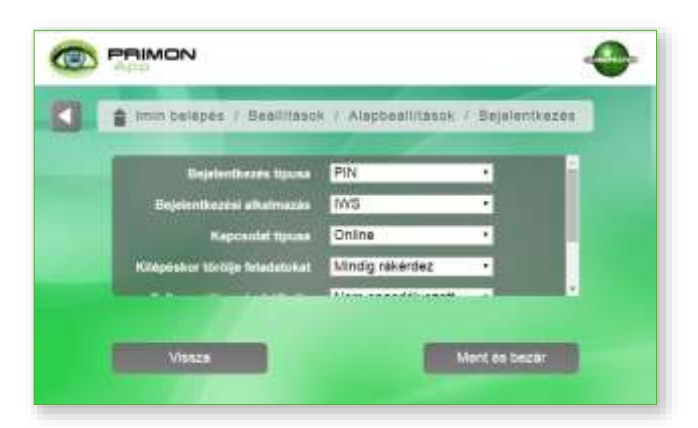

## Egyéb

4

Itt az alábbi beállításokra van szükség:

- > Válassza ki a preferált nyelvet a legördülő menü segítségével
- > Előnézetnél, pedig válassza a Be opciót

Nyomja meg a Ment és bezár gombot a változtatások elmentéséhez, majd válassza a Központi rendszer menüpontot.

A következő beállításokra van itt szükség:

- › Bejelentkezés típusa legyen Egyik sem
- › Bejelentkezési alkalmazás legyen szintén Egyik sem
- › Kapcsolat típusa pedig legyen Offline

Majd nyomja meg a Ment és bezár gombot a változtatások elmentéséhez. Ezután ismét az alapbeállítások menüben találja magát, ezúttal válassza az Egyéb menüpontot.

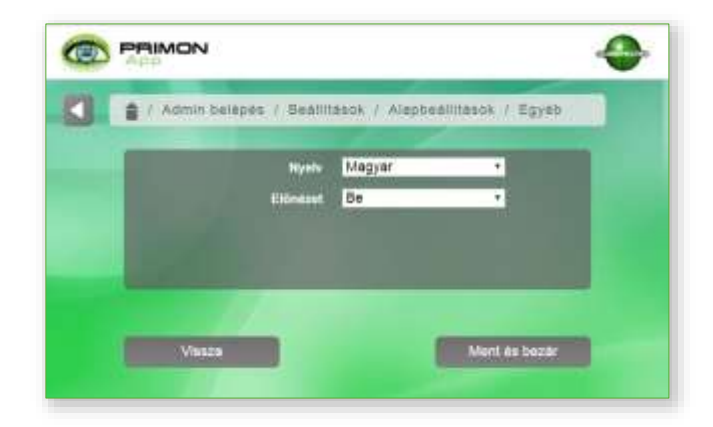

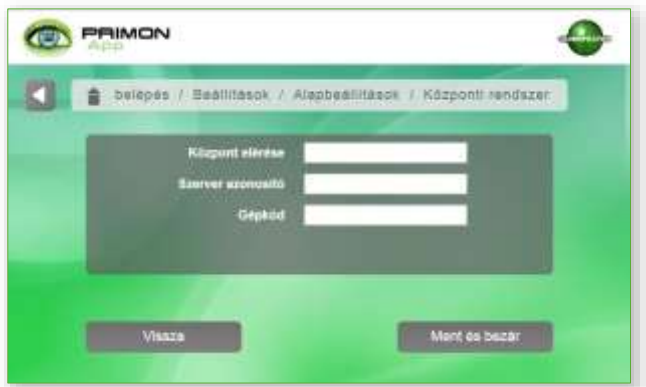

#### Központi rendszer

Itt lehet beállítani, hogy hova érkezzenek a hibabejelentések. Ehhez a következő információkat kell megadni:

- > A Gépkód mezőbe adja meg az adott gép kódját
- › Nyomja meg a Ment és bezár gombot a változtatások elmentéséhez, majd a Vissza gomb segítségével lépjen az Admin főmenüjébe és kattintson a Szken / Fax beállítások gombra.

# S Z K E N / F A X B E Á L LÍTÁSOK

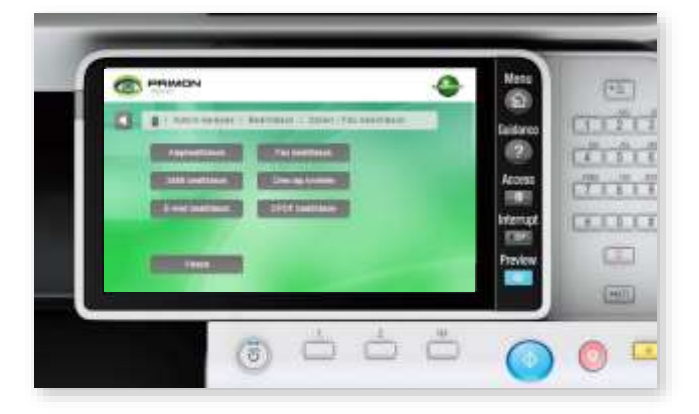

### A szken / fax beállítások menü, mint a baloldalon képen is látható, további hat menüt tartalmaz: alapbeállítások, SMB beállítások, e-mail beállítások, fax beállítások, üres lap kivétele, illetve CPDF beállítások.

Először válassza az Alapbeállítások menüpontot.

### Alapbeállítások

Ebben a menüpontban találhatóak az alap fax és szken beállítások. Ezek a beállítások szükségesek a Szken+ és Másolás+ funkciókhoz. Itt a következő beállításokra lesz szüksége:

- › Szkennelés típusa E-mail vagy SMB hálózat
- › Válassza ki az E-mail szerver típusát Nincs titkosítás / SSL titkosítás / TLS titkosítás)
- › Írja be az E-mail szerver: port-ját (email szerver neve vagy IP címe, majd: port szám)
- › Írja be az E-mail felhasználó nevet
- › Végül adja meg az E-mail jelszót

Majd nyomja meg a Ment és bezár gombot.

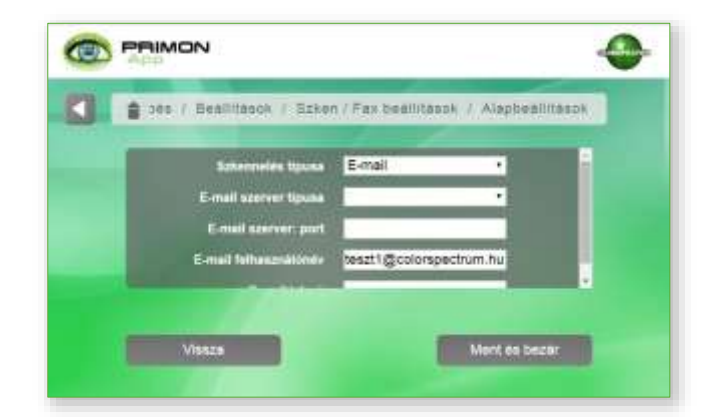

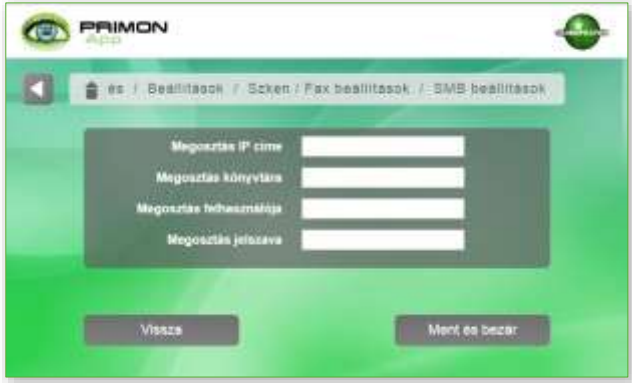

### SMB beállítások

Az SMB beállításokra akkor van szüksége, ha a felhasználók szeretnének SMB mappába is szkennelni. Amennyiben igen, a következő adatokat kell megadnia:

- › Megosztás IP címe
- › Megosztás könyvtára
- › Megosztás felhasználója
- › Megosztás jelszava

A változtatások elmentéséhez nyomja meg a Ment és bezár gombot.

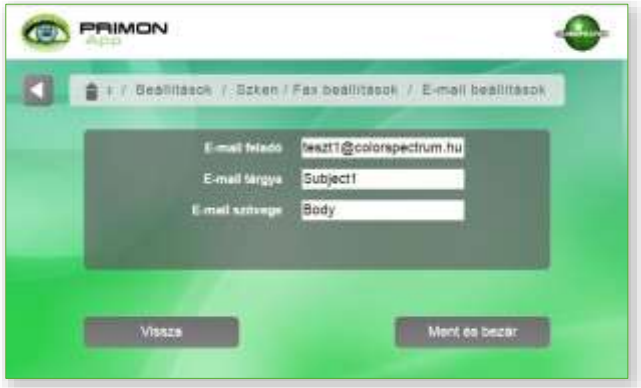

### E-mail beállítások

Itt találhatóak az e-mail beállítások a szken és fax funkcióhoz. A következő adatokra lesz szüksége:

- › E-mail feladó
- › E-mail tárgya
- › E-mail szövege

6

A változtatások elmentéséhez nyomja meg a Ment és bezár gombot.

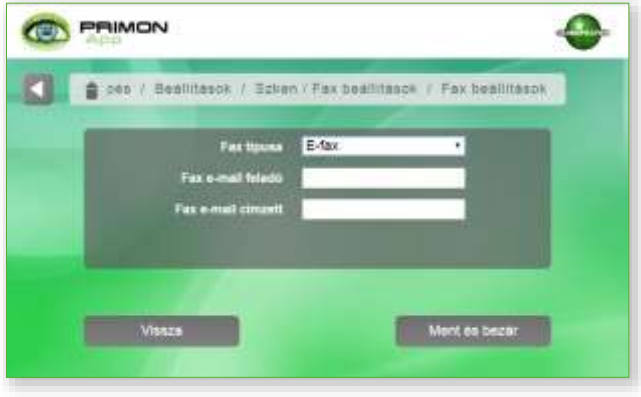

#### Fax beállítások

A következő információkat kell megadnia, amennyiben a felhasználók alkalmazni szeretnék a fax, vagy e-fax funkciót:

- › Fax típusa Fax vagy E-fax
- › Fax e-mail feladó
- › Fax e-mail címzett

A változtatások elmentéséhez nyomja meg a Ment és bezár gombot.

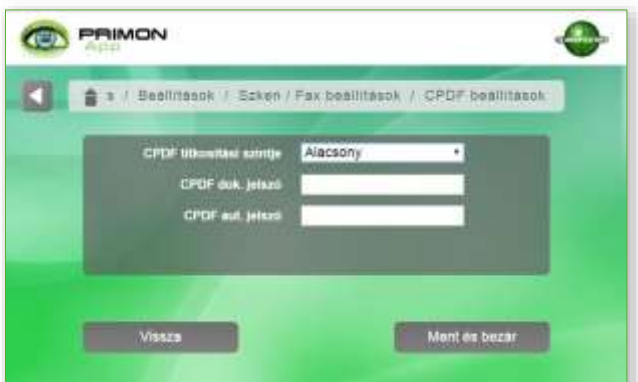

### CPDF beállítások

Amennyiben a felhasználók szeretnének CPDF titkosítást, akkor azt itt kell beállítani, és a következő adatokra van szükség:

- › CPDF Titkosítási szintjét Nincs / Alacsony / 1. szint / 2. szint
- › CPDF dokumentum jelszavát
- › CPDF hitelesítési jelszavát

A változtatások elmentéséhez nyomja meg a Ment és bezár gombot. Majd lépjen vissza az admin főmenübe és válassza a Megjelenítési beállításokat.

# M E G J E L E N Í T É S L B E Á L L Í T Á S O K

A megjelenési beállítások menüpont két almenüt tartalmaz, melyek az alábbiak:

- › Jogok
- › Logó és háttérkép

Válassza a Logó és háttérkép beállításokat.

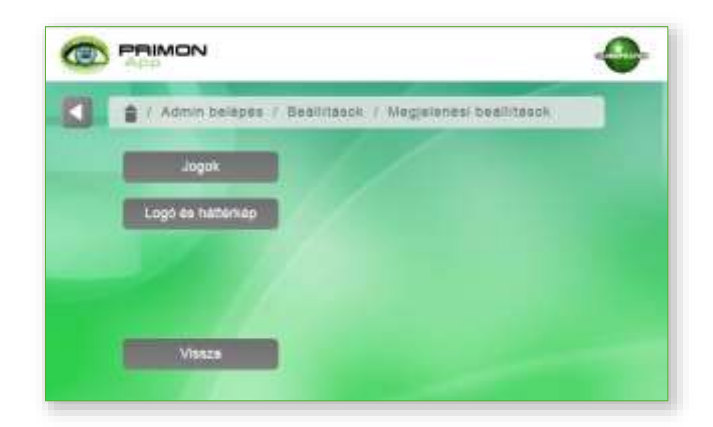

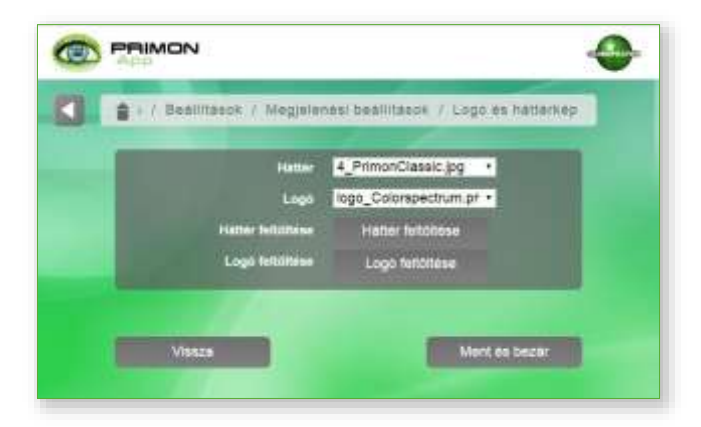

### Logó és háttérkép

Ebben a menüpontban tudja meghatározni az applikáció háttérképét és logóját. Új hátteret és logót a legördülő menük segítségével tud választani. Azonban, amennyiben saját Háttérképet és logót szeretne feltölteni, azt USB eszköz segítségével teheti meg. Az applikáció a PNG, TIFF, és JPG fájltípusokat támogatja.

- > Új háttér feltöltéséhez egyszerűen nyomja meg a Háttér feltöltése gombot
- > Új logó feltöltéséhez egyszerűen nyomja meg a Logó feltöltése gombot

Mentse el, majd lépjen vissza az admin főmenübe, és válassza a Belépés nélküli beállításokat.

# B F L É P É S N É L K Ü L L B F Á L L Í T Á S O K

A belépés nélküli beállítások (alábbi képen) menüpont további négy menüpontot tartalmaz, melyek az alapértelmezett beállítások, megjelenítési sorrend, nyomtatás mappából, és alapbeállítások.

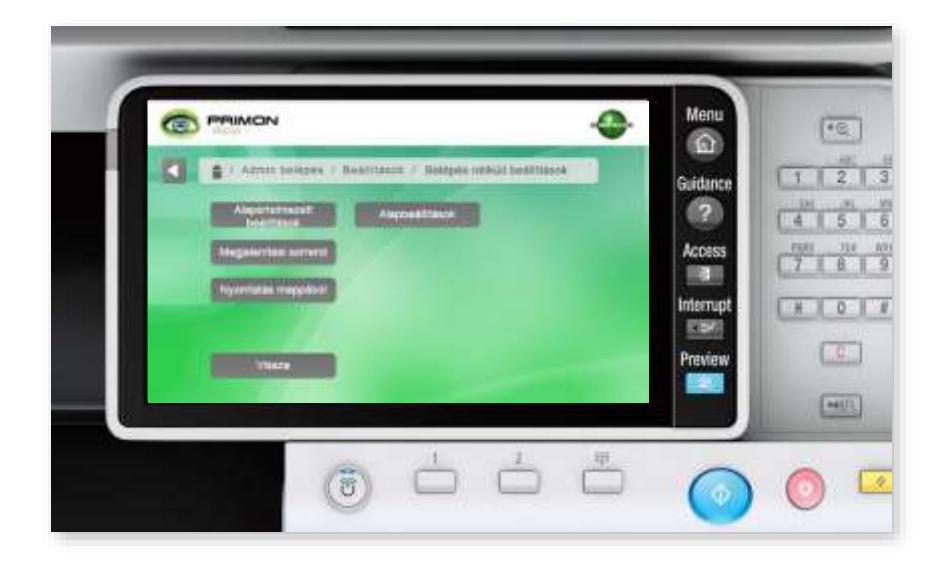

### Alapértelmezett beállítások

8

Ebben a menüpontban tudja meghatározni, hogy alapértelmezetten milyen értékek legyenek beállítva az applikáció felhasználói felületén.

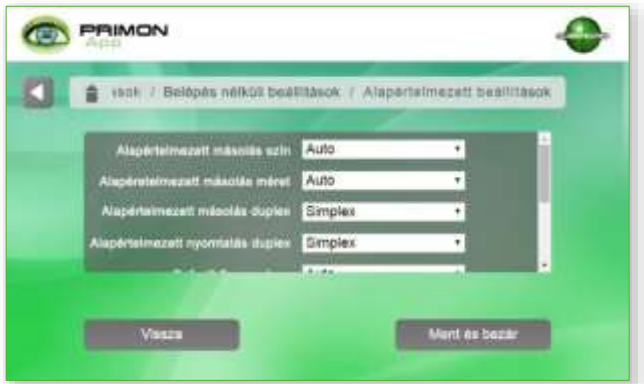

Az alapértelmezett beállításokban a következők találhatóak:

- › Alapértelmezett másolás szín
- › Alapértelmezett másolás méret
- › Alapértelmezett másolás duplex
- › Alapértelmezett nyomtatás duplex
- › Alapértelmezett szken szín
- › Alapértelmezett szken duplex
- › Alapértelmezett szken felbontás
- › Alapértelmezett szken fájl típus
- › Üres oldal kivétel Be vagy Ki

 $\epsilon$ 

#### Megjelenítési sorrend

Itt lehet beállítani, hogy melyik menük és milyen sorrendben jelenjenek meg az MFP képernyőjén. Illetve mely funkciók legyenek a f menüben. A végén nyomja meg a Ment és bezár gombot.

#### Nyomtatás mappából

Amennyiben a felhasználók szeretnének SMB mappából nyomtatni, akkor itt kell megadni a megosztott mappa IP címét, könyvtárát, felhasználóját, és jelszavát. Az adatok mentéséhez nyomja meg a Ment és bezár gombot.

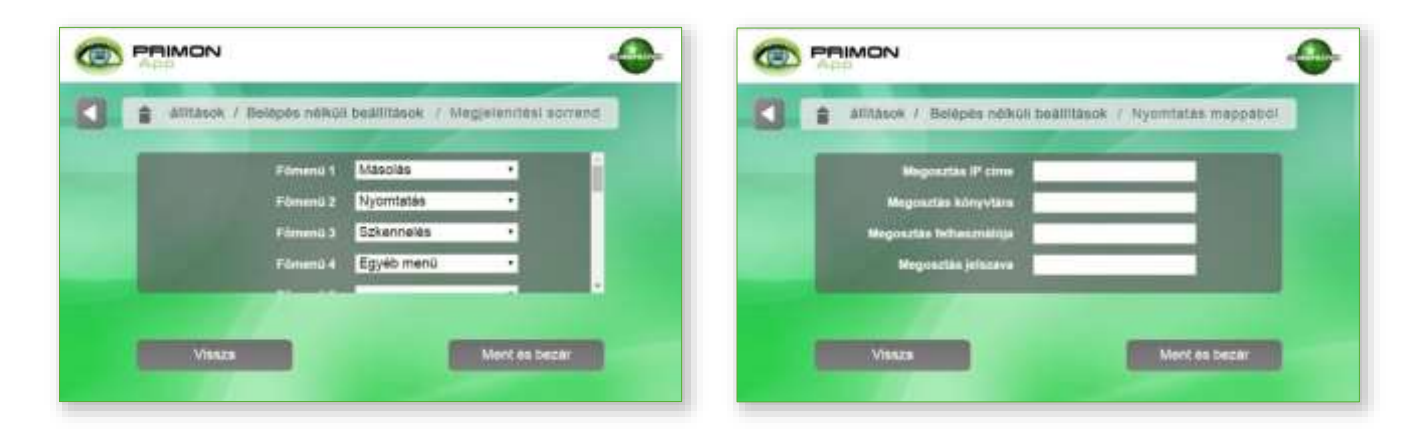

#### Alapbeállítások

Amennyiben nem a főképernyőt szeretnék a felhasználók kezdőképernyőnek, akkor ebben a menüpontban lehet ezen változtatni. A legördülő menü segítségével bármelyik menüt be lehet állítani kezdőképernyőnek.

A változtatások elmentéséhez nyomja meg a Ment és bezár gombot, majd lépjen ki az admin menüből a Vissza gombok segítségével. Most már használatra kész az PRIMON App.

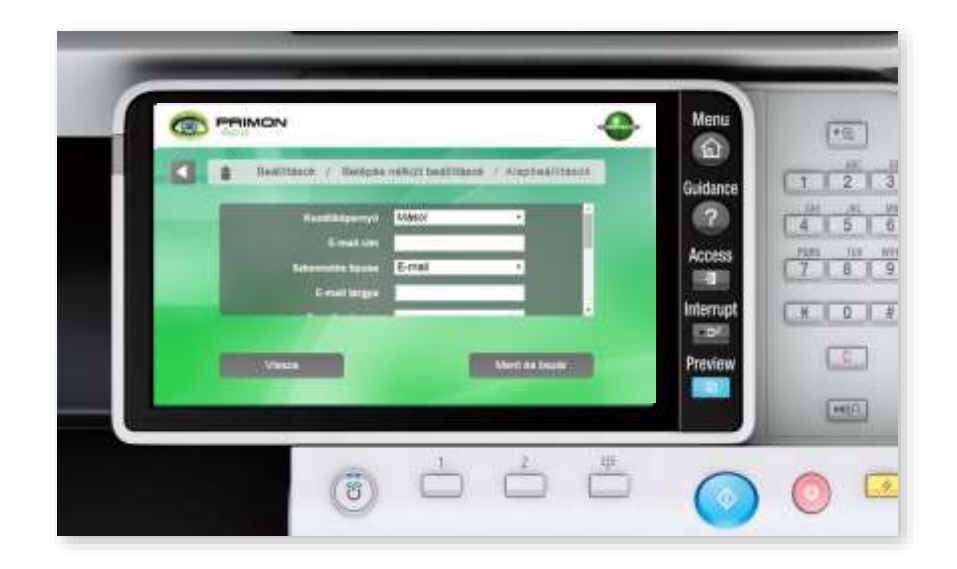

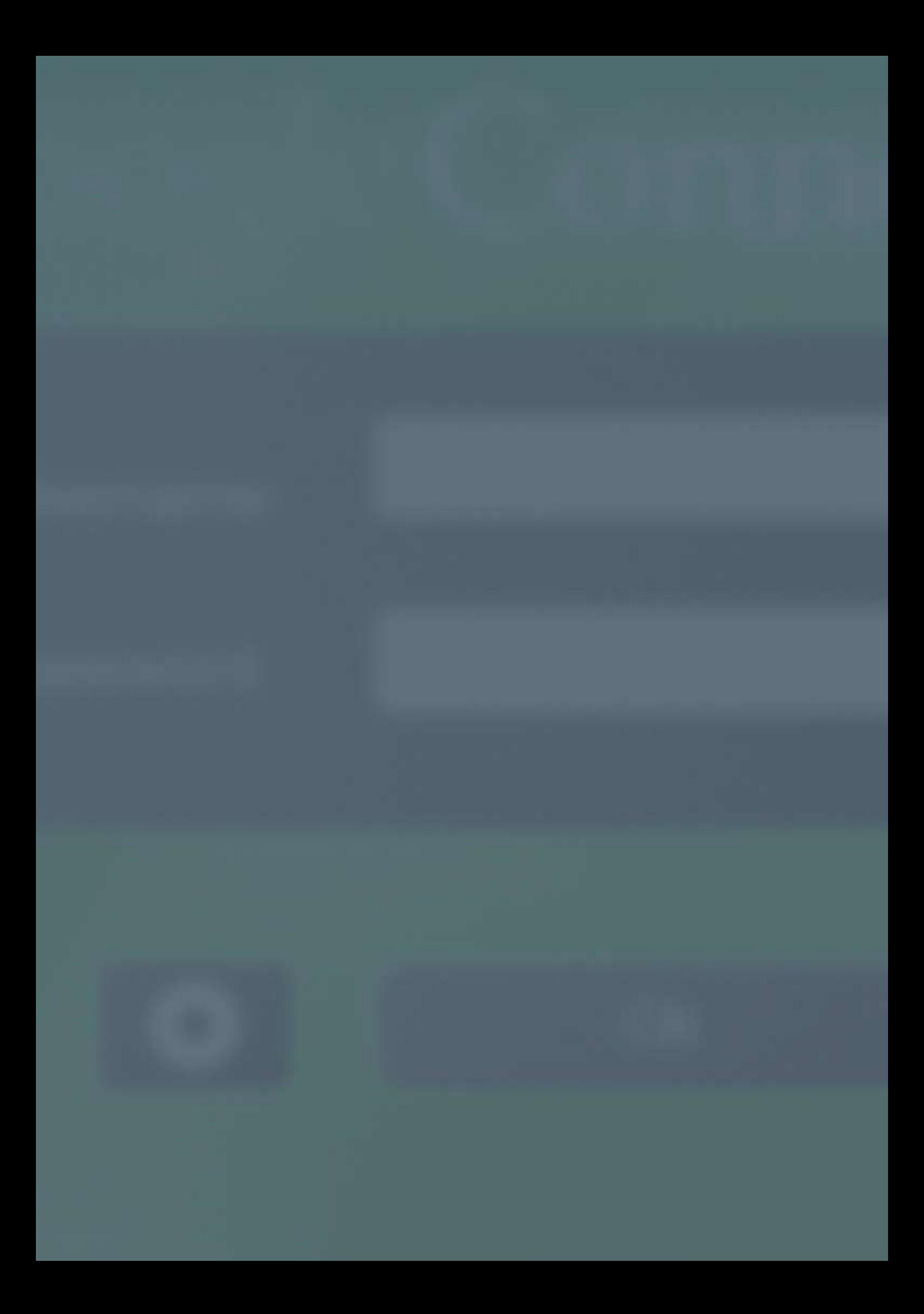

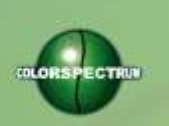

MONTON

# COLORSPECTRUM KFT

1131 Budapest, Dolmány u. 26.

Tel.: +36 1 303-9009 Fax: +36 1 210-1482

E-mail: [info@printmonitoring.com](mailto:info@printmonitoring.com) www.printmonitoring.com